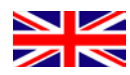

# LUPstudent papers

# *Student* Manual

1:3 2011-12-11

# **Manual - Student**

When registering your student paper you need a pfd version of your paper and basic information such as title, supervisor, etc.

Log onto: http//lup.lub.lu.se using your StiL username and password. (If you are a student at Lund University but do not have your StiL-id, please contact [support@student.lu.se\)](mailto:support@student.lu.se) If you are not registered at the University, contact your supervisor

Once you are logged on, you can register a new paper. If you are registered on more than one course, choose the course on which you would like to register your paper from the drop-down menu in the right corner. After marking your choice, click *Show*.

If you receive a message saying "No courses available or no teachers have been assigned yet to any of your courses" when trying to register your paper, contact your LUP administrator.

### **Registration of Papers**

To register a new paper, choose course and click *Add New Student Paper*. (The web browser must allow Pop Up windows).

Fill in the following information in the form displayed:

(Note: Information added to pages *Work*, *Publication Info, Context*, *Files & Access*, *Additional Info* and *Message* will be automatically saved when switching between templates.)

*Mandatory fields are marked by a red asterisk.* 

#### **WORK**

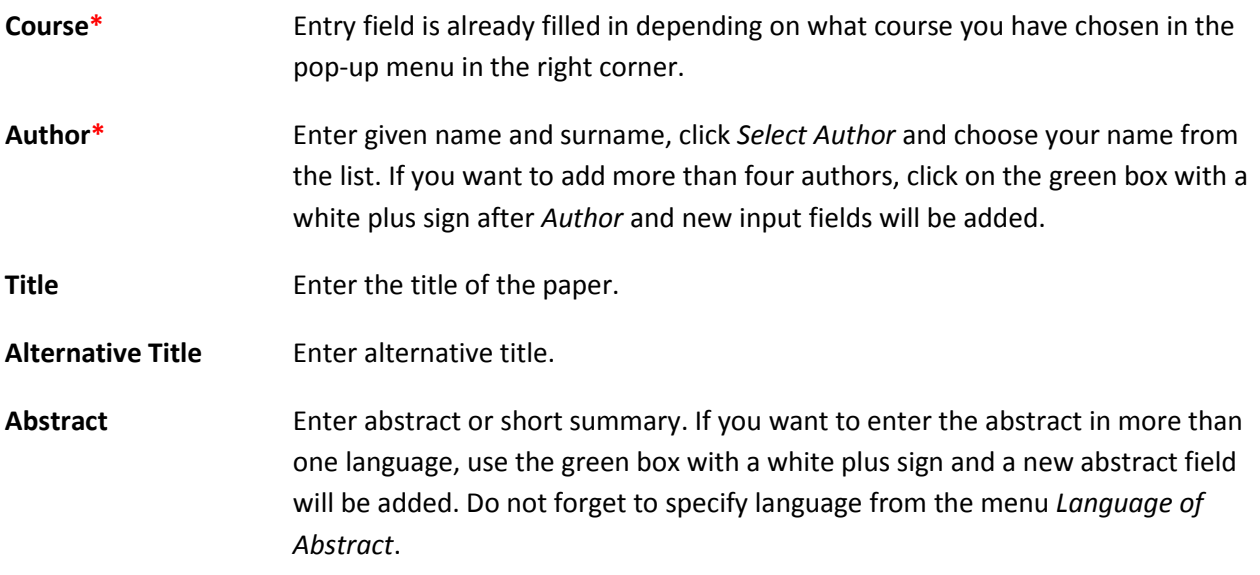

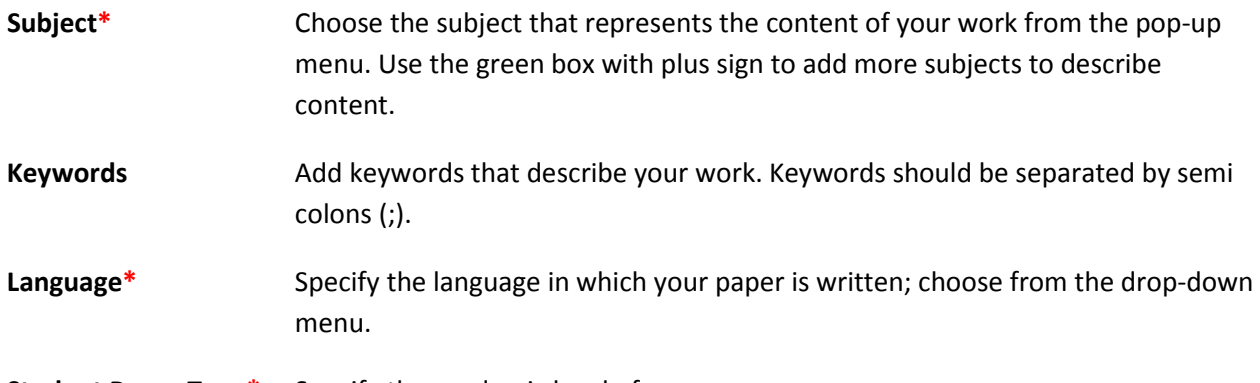

**Student Paper Type\*** Specify the academic level of your paper.

# **Current student paper types and their equivalents in the old system:**

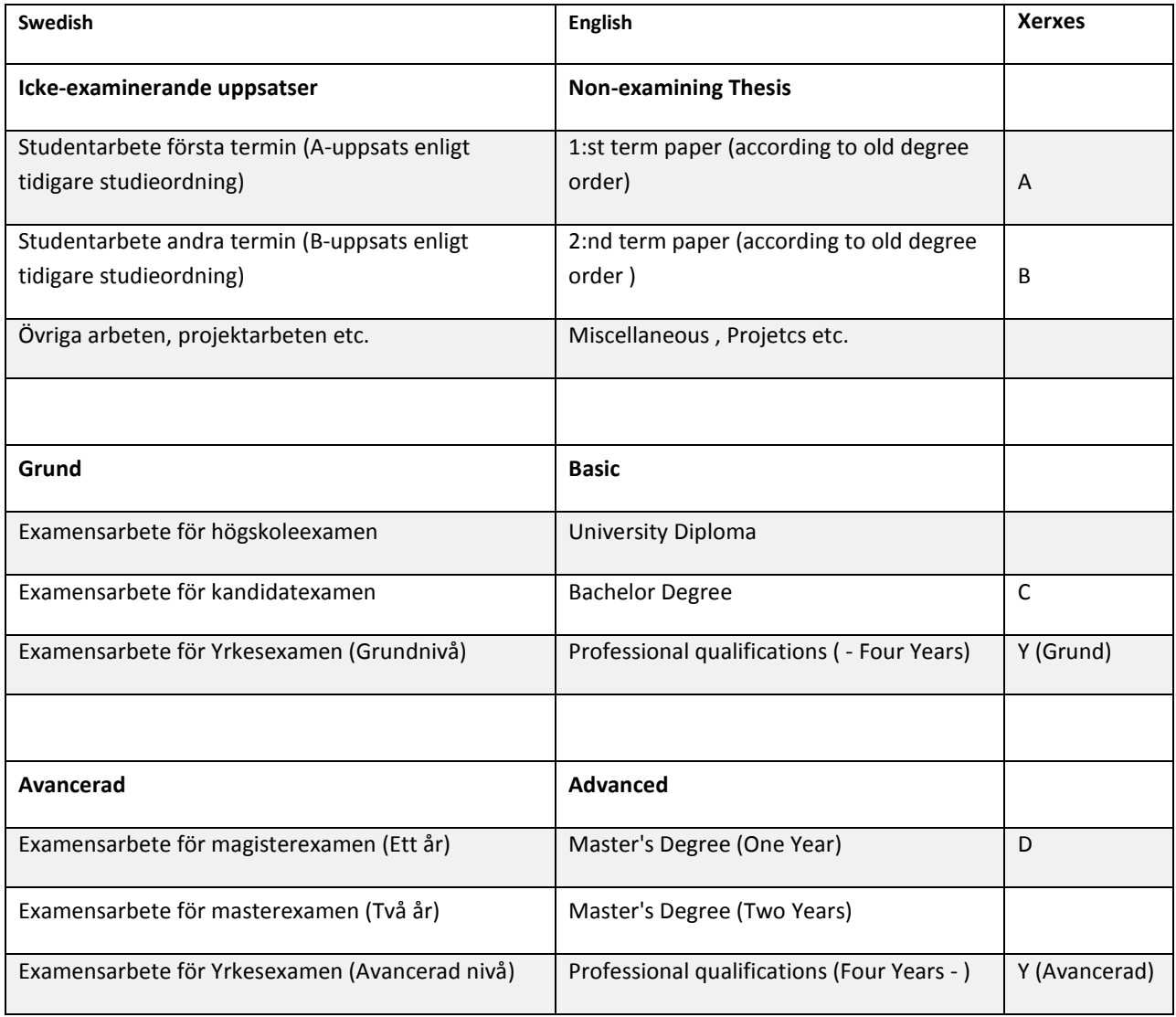

# **PUBLICATION INFO**

**Publishing Year\*** Specify the year your work is made public.

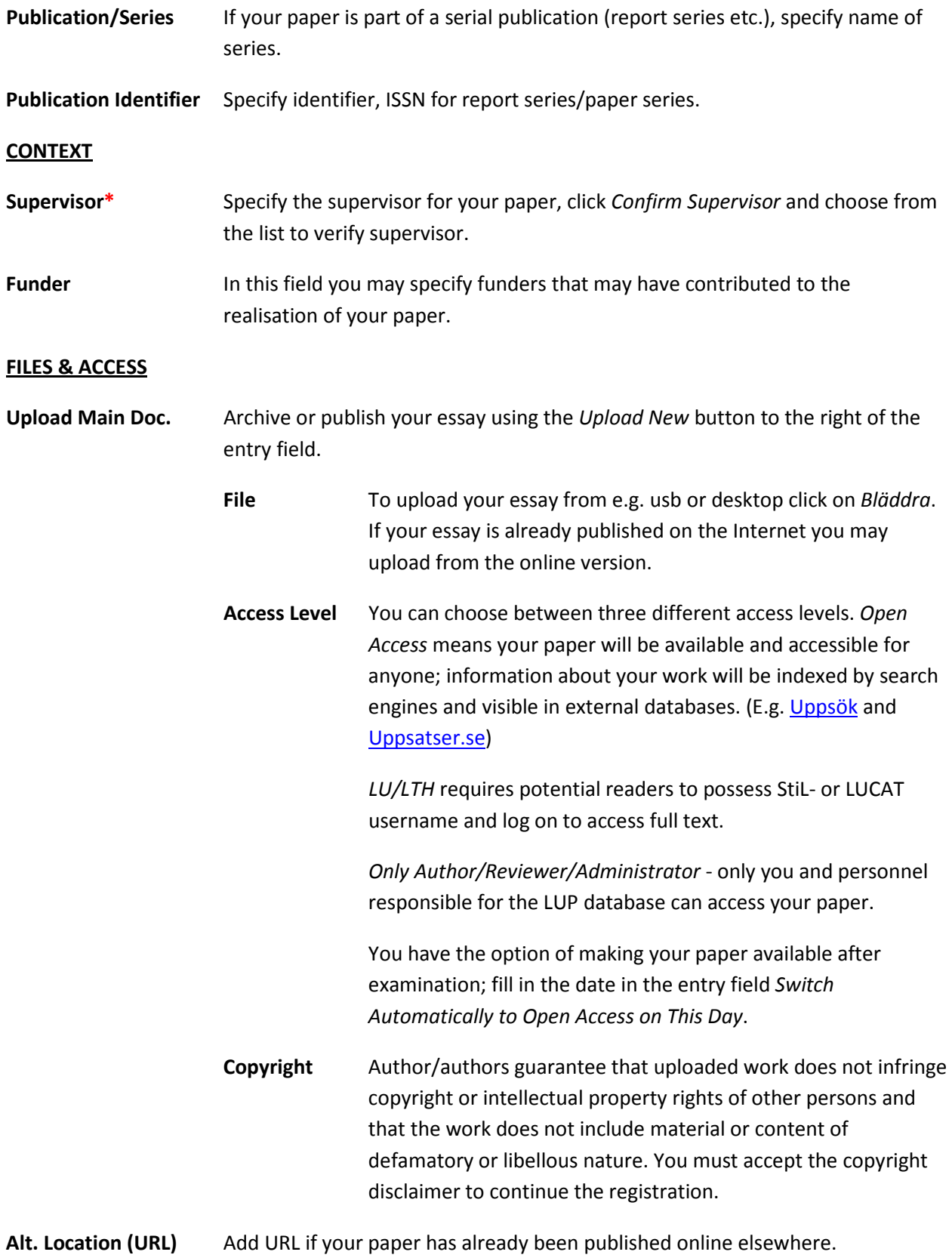

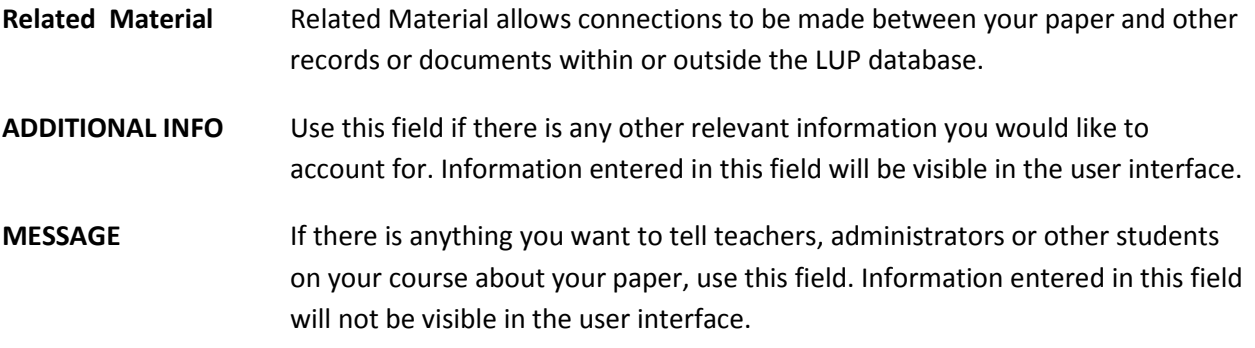

Additional information about different metadata fields is available under *Help* to the left of each entry field.

When the entry fields are filled in you can choose either:

- 1. Click *Submit record to Teacher*. Your registration will be submitted to your teacher or other personnel responsible for approval. When your registration is visible in the database you will receive a notification by email.
- 2. *View Record* to access an overview of information entered.
- 3. *Save & Close* to close down form with included changes if you wish to return to the form later on to continue the registration.
- 4. *Delete Record* to delete your registration.

When you click on *Submit Record to Teacher* your registration is sent forward in the workflow. First to the database function Teacher that will forward your paper to the Reviewer once it has passed examination. The Reviewer makes the registration public. How long it will take for your paper to be public depends on the current workload of the persons acting as Teacher and Reviewers at your department. If you think it takes too long, contact your LUP administrator.

# **Access other papers registered on your course**

After clicking *Submit Record to Teacher,* your paper changes status from *Private* to *In Progress*. This implies you are not the only one able to access your paper. *In Progress* means your teacher, as well as your classmates, can access your paper **if your teachers have activated the teacher-function**. This function makes it easier to distribute papers before seminars. Your classmates can not change or edit anything in your registration.

If you should be able to access your classmates' papers but cannot, contact your teacher.

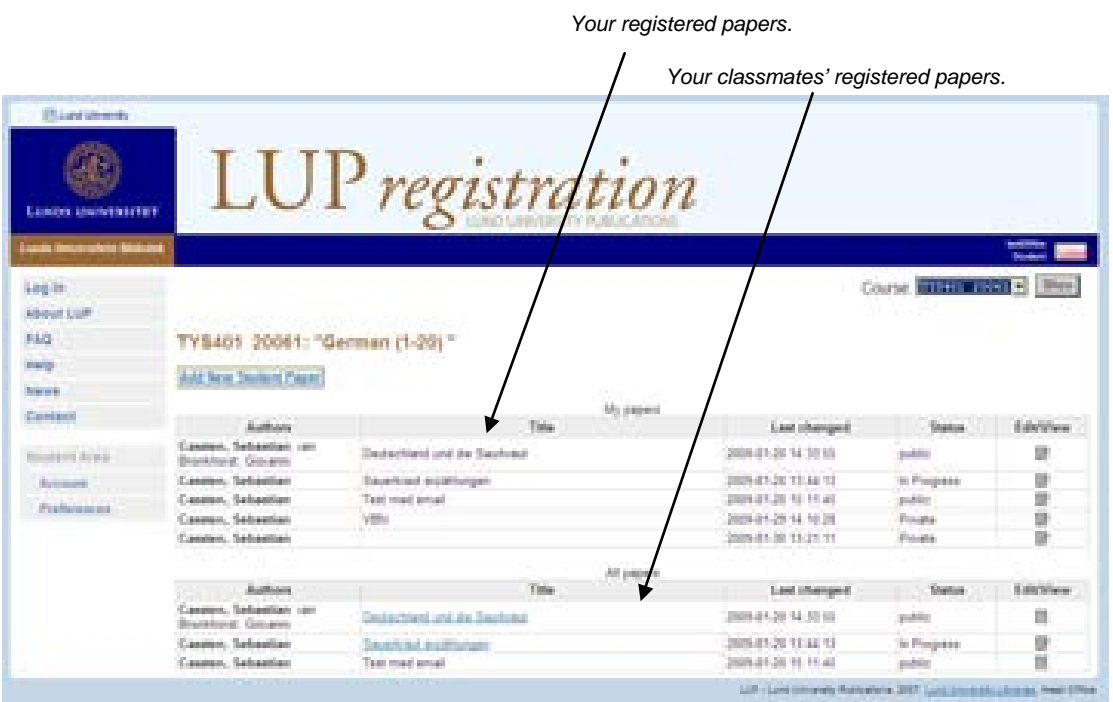